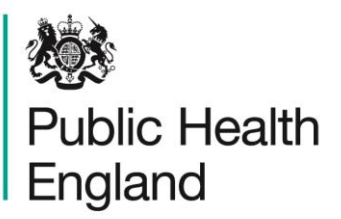

Protecting and improving the nation's health

# **ICU Data Capture System** User Guide

Case Capture Denominators

# <span id="page-1-0"></span>About Public Health England

Public Health England exists to protect and improve the nation's health and wellbeing, and reduce health inequalities. We do this through world-leading science, research, knowledge and intelligence, advocacy, partnerships and the delivery of specialist public health services. We are an executive agency of the Department of Health and Social Care, and a distinct delivery organisation with operational autonomy. We provide government, local government, the NHS, Parliament, industry and the public with evidence-based professional, scientific and delivery expertise and support.

Public Health England Wellington House 133-155 Waterloo Road London SE1 8UG Tel: 020 7654 8000 [www.gov.uk/phe](http://www.gov.uk/phe) Twitter: [@PHE\\_uk](https://twitter.com/PHE_uk) Facebook: [www.facebook.com/PublicHealthEngland](http://www.facebook.com/PublicHealthEngland)

For queries relating to this document, please contact[:ICCQIP.surveillance@phe.gov.uk](mailto:ICCQIP.surveillance@phe.gov.uk) 

# **OGL**

© Crown copyright 2020

You may re-use this information (excluding logos) free of charge in any format or medium, under the terms of the Open Government Licence v3.0. To view this licence, visit [OGL.](https://www.nationalarchives.gov.uk/doc/open-government-licence/version/3/) Where we have identified any third party copyright information you will need to obtain permission from the copyright holders concerned.

Published October 2020

 PHE supports the UN Sustainable Development Goals

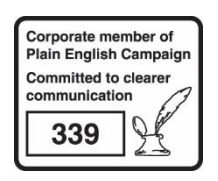

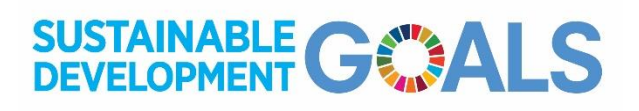

# <span id="page-2-0"></span>Document History

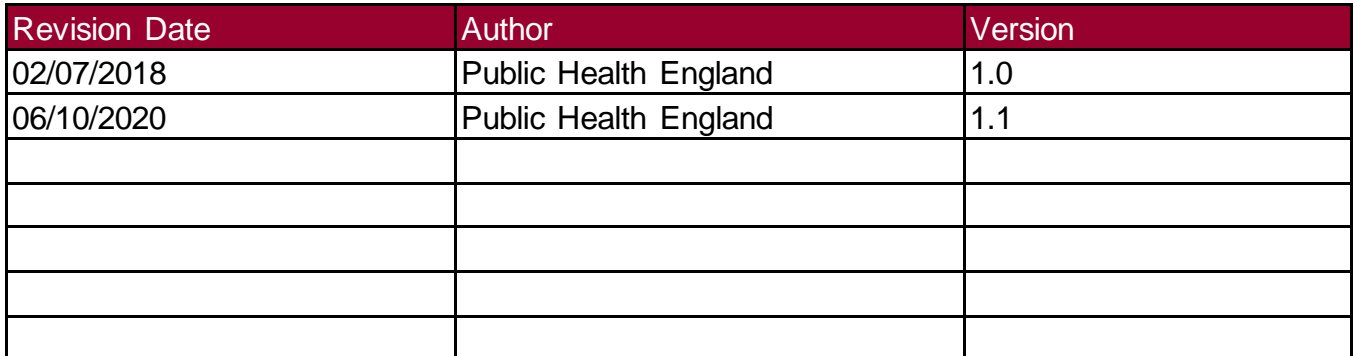

## **Contents**

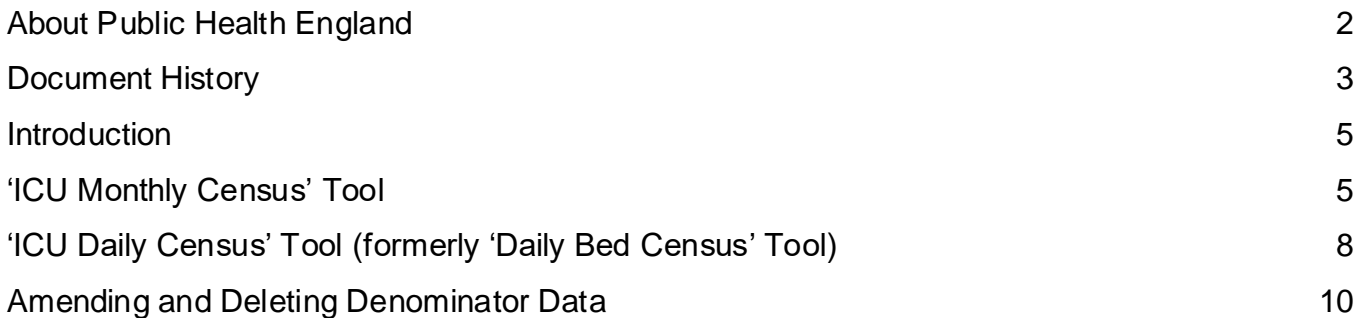

## <span id="page-4-0"></span>**Introduction**

Denominator data allows rates of positive blood cultures, blood stream infections (BSI) and Central Venous Catheter (CVC) -BSI to be calculated. Participating units are required to submit denominator data from their unit for each month.

Denominator data can be submitted to the ICU DCS in one of two ways:

#### [ICU Monthly C](file:///K:/ICU%20surveillance/sentinel%20study%20commencing%202015/User%20Guides/Edits%20after%20new%20dashboard%20-%2029th%20March%202016/ready%20to%20PDF/ICUDCS_UserManagement_CaseCapture_Denominators_User_Guide.docx%23Monthly_Denominator_Summary_Tool)ensus:

- o Entering the aggregate totals summed over all of the beds in the unit for the full month (i.e. monthly at unit level)
- o To be completed at the end of every month
- o Or can be calculated automatically from ICU Daily Census (see below) by the ICU DCS

#### ICU Daily [Census:](file:///K:/ICU%20surveillance/sentinel%20study%20commencing%202015/User%20Guides/Edits%20after%20new%20dashboard%20-%2029th%20March%202016/ready%20to%20PDF/ICUDCS_UserManagement_CaseCapture_Denominators_User_Guide.docx%23Daily_Bed_Census_Tool)

- o Entering daily aggregate totals summed over all of the beds in the for a single day (i.e. daily at unit level)
- o To be completed at the same time every day (preferably at midnight)
- o Provides detailed daily data and the automatic aggregation to a monthly total for the unit, regardless of how many days have been entered onto the ICU DCS, allows units who cannot calculate complete unit level data for a whole month to provide us with estimates of activity for the calendar month

NOTE: The ICU DCS and ICCQIP surveillance team require a monthly denominator value for rates calculations. This can come directly from the ICU Monthly Census or, if data is entered via the ICU Daily Census, a value for the whole month is calculated based upon how many days have been entered. If BOTH the ICU Monthly Census and ICU Daily Census have been reported by a unit, then the ICU Monthly Census values will take priority and be used to calculate rates on the system. Therefore, it is mandatory that either the ICU Monthly Census or ICU Daily Census are completed, but only one of them is required.

## <span id="page-4-1"></span>'ICU Monthly Census' Tool

The Denominator options can be accessed via the 'Case Capture' tab on the Dashboard screen followed by selecting the type of denominator in the drop down box [\(Figure 1\)](#page-5-0).

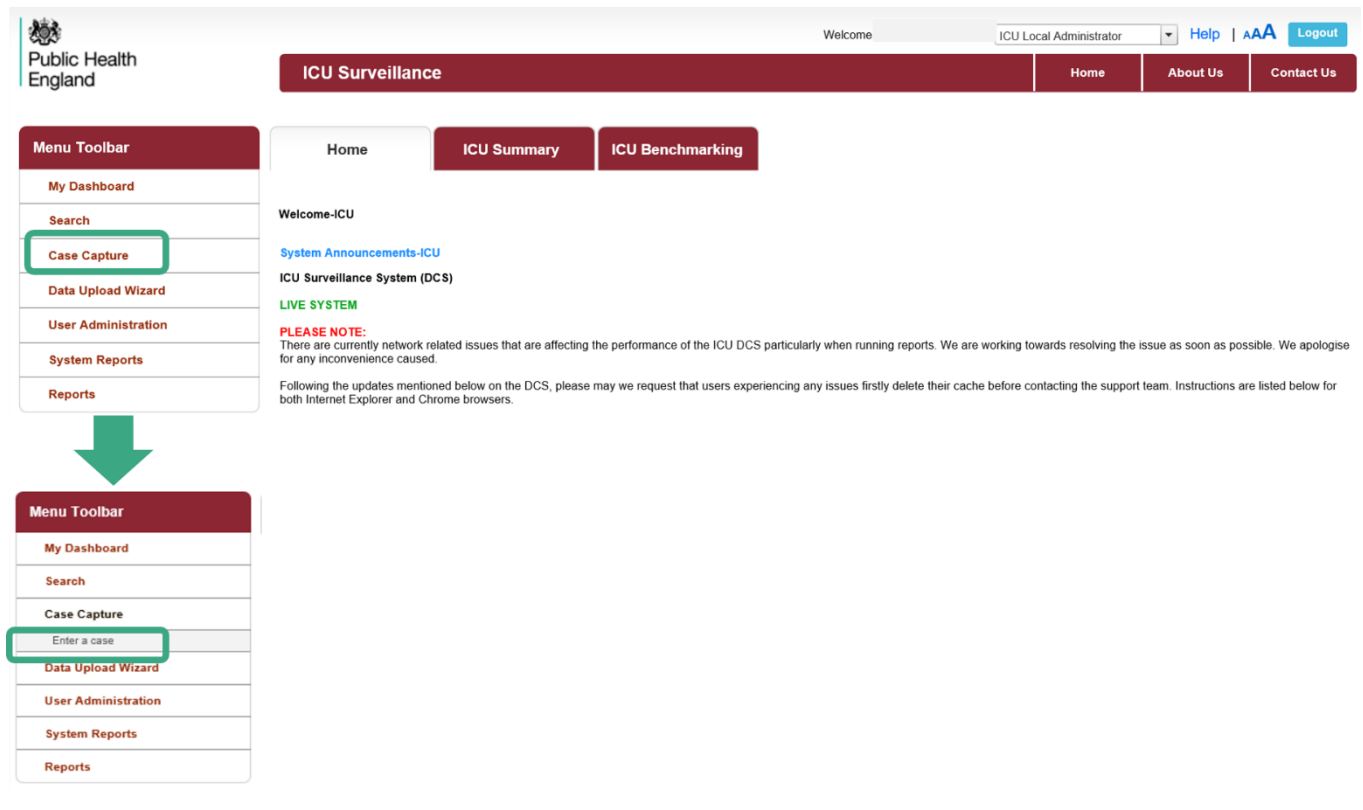

## <span id="page-5-0"></span>**Figure 1: Accessing the denominator case capture screens**

This will redirect you to the 'Data Collection' screen, where you can select the denominator type you wish to enter [\(Figure 2\)](#page-5-1).

#### <span id="page-5-1"></span>**Figure 2: Data Collection selector**

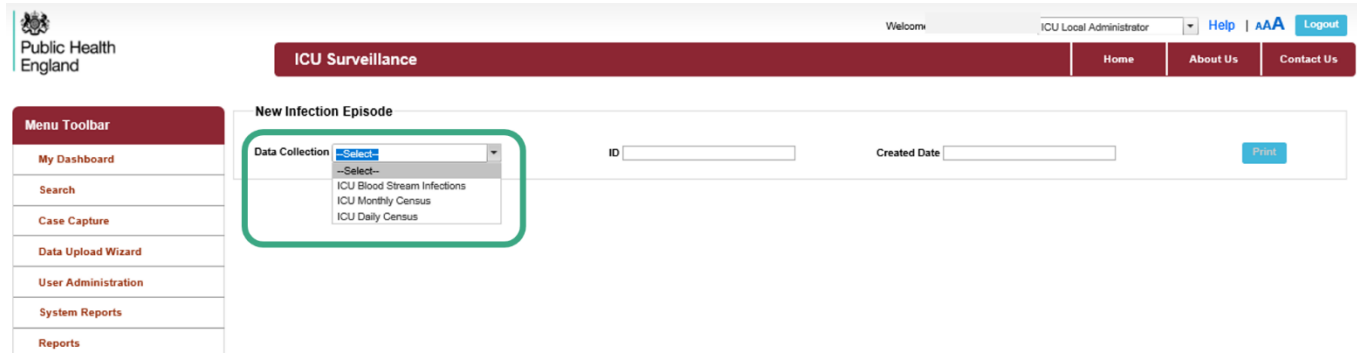

Dependent on the data collection selected, the system will navigate you to the relevant case capture screen, focussing on the 'ICU Monthly Census' the DCS will navigate you to the Episode Details screen [\(Figure 3\)](#page-6-0).

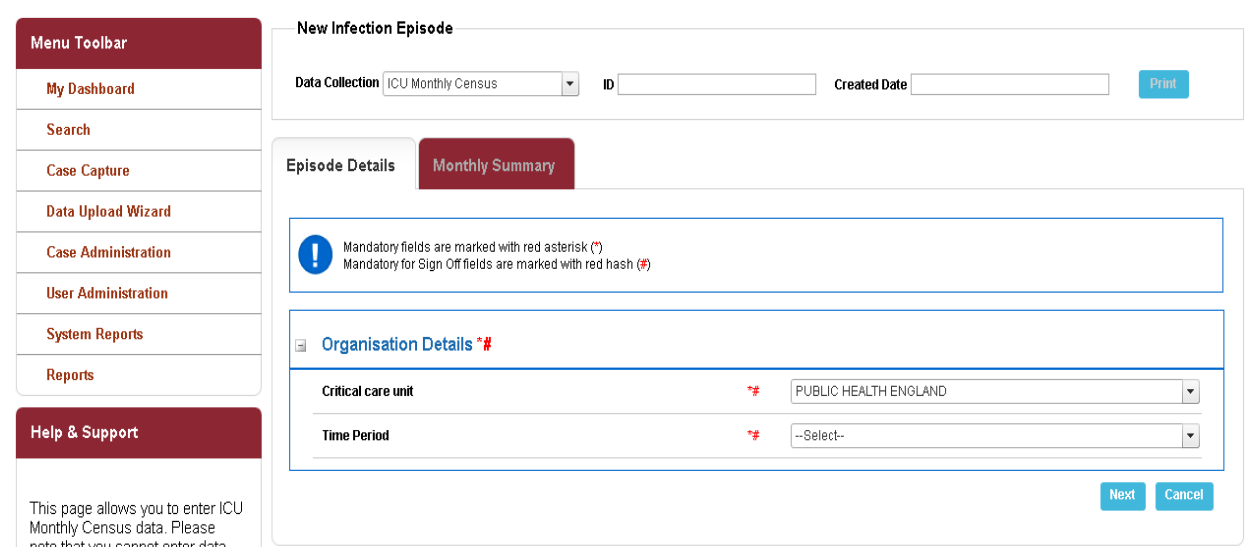

#### <span id="page-6-0"></span>**Figure 3: 'ICU Monthly Census' Episode Details screen**

Initially you will be prompted to enter the 'Critical care unit' (your unit should be listed as the default, but if you have more than one unit you can enter data for you will need to select from the drop-down list provided) and 'Time period' – this is month and year for ICU Monthly Census.

One this Episode Details screen is competed, select 'Next'. This will take you to the next tab where you can enter the actual denominator data [\(Figure 4\)](#page-6-1).

<span id="page-6-1"></span>**Figure 4: 'ICU Monthly Census' Monthly Summary screen**

| <b>Data Collection</b> ICU Monthly Census<br>ID                                                                    |    | <b>Created Date</b> |  | Print |
|----------------------------------------------------------------------------------------------------|----|---------------------|--|-------|
| <b>Episode Details</b><br><b>Monthly Summary</b>                                                                   |    |                     |  |       |
| Mandatory fields are marked with red asterisk(*)                                                                   |    |                     |  |       |
| Mandatory for Sign Off fields are marked with red hash(#)                                                          |    |                     |  |       |
| <b>Monthly Summary#</b><br>$\sim$                                                                                  | ٠  |                     |  |       |
| Total number of occupied patient days in the unit for the month<br>Total number of CVC days in the unit            |    |                     |  |       |
| Total number of occupied patient days in the unit, restricted to include only<br>patients in the unit for >2nights | ٠  |                     |  |       |
| Total number of CVC days in the unit, restricted to include those in patients in the<br>unit for >2nights          | ÷. |                     |  |       |

All but one of the fields on this screen are marked as  $#$ , denoting mandatory for sign-off. Ideally, all fields in this section should be completed to allow all possible rates to be calculated. Total CVC days is not currently mandatory for sign-off as it was not on the legacy ICU DCS and was

only introduced in October 2018. However, this data is very useful so if possible, please do provide it even though it is an optional field.

## <span id="page-7-0"></span>'ICU Daily Census' Tool (formerly 'Daily Bed Census' Tool)

The data collection for the ICU Daily Census should be carried out at the same time every day, ideally at midnight.

To enter information using this method:

- Select 'ICU Daily Census' from the drop down menu [\(Figure 2\)](#page-5-1), this will navigate you to the Episode Details screen for the ICU Daily Census [\(Figure](#page-8-0)  [5\)](#page-8-0)
- Complete the 'Critical care unit' if you are only able to enter data for a single unit, this will be pre-completed for you. However, if you are able to enter data for more than one unit, you will need to select from the drop-down list provided. The list will be restricted to only those units you have the permissions to enter data for.
- Enter the date for the ICU Daily Census using the 'Data Collection Date' field. You can do this either by selecting the calendar next to the field, and a calendar picker will pop-up [\(Figure 5\)](#page-8-0), or you can enter this directly in the format dd/mm/yyyy. Please note that if a data entry already exists for the date entered, a duplicates warning will pop up to inform you of this. Only one entry per day per unit is possible as these data are for the entire unit and day. If you need to amend values for a previously entered date, please use the Search functionality to find the relevant entry and amend from there (see below).
- Click 'Next', the ICU DCS will navigate you to the next screen.
- The 'ICU Daily Census' data can then be entered [\(Figure](#page-8-1) 6)

#### <span id="page-8-0"></span>**Figure 5: 'ICU Daily Census' Episode Details screen**

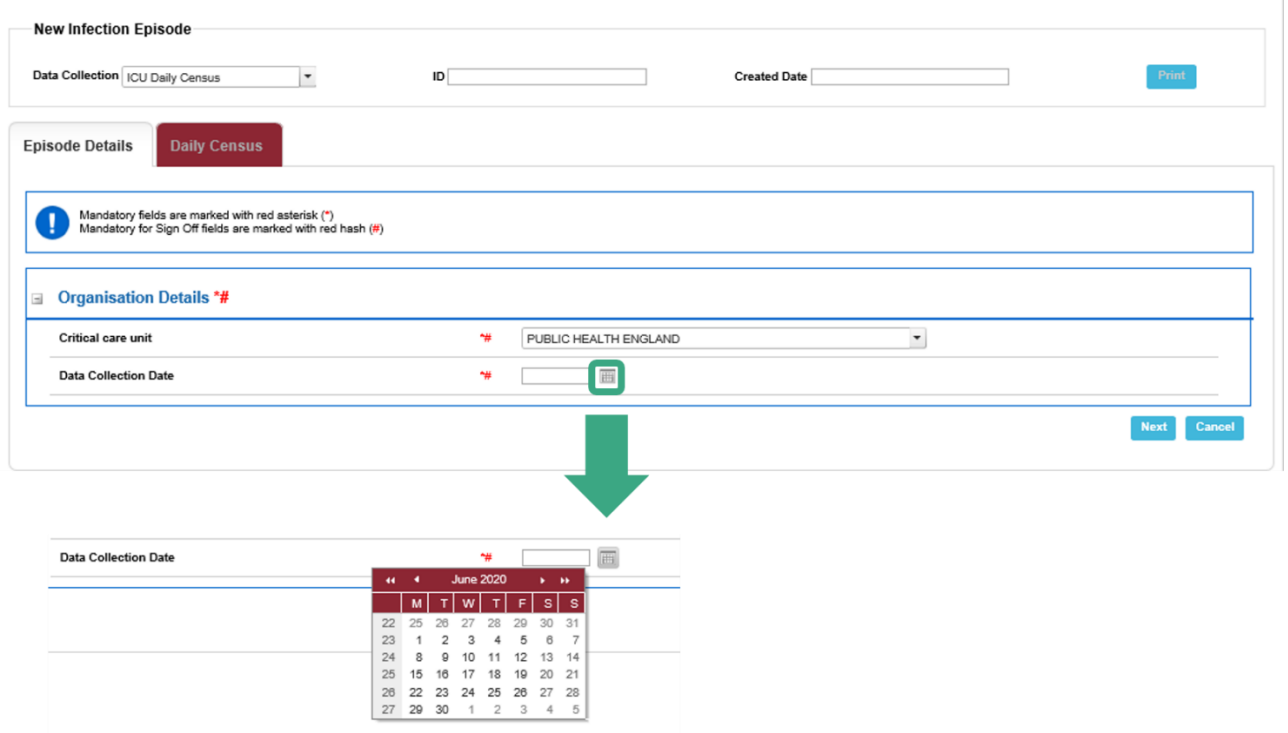

#### <span id="page-8-1"></span>**Figure 6: 'ICU Daily Census' Daily Census screen**

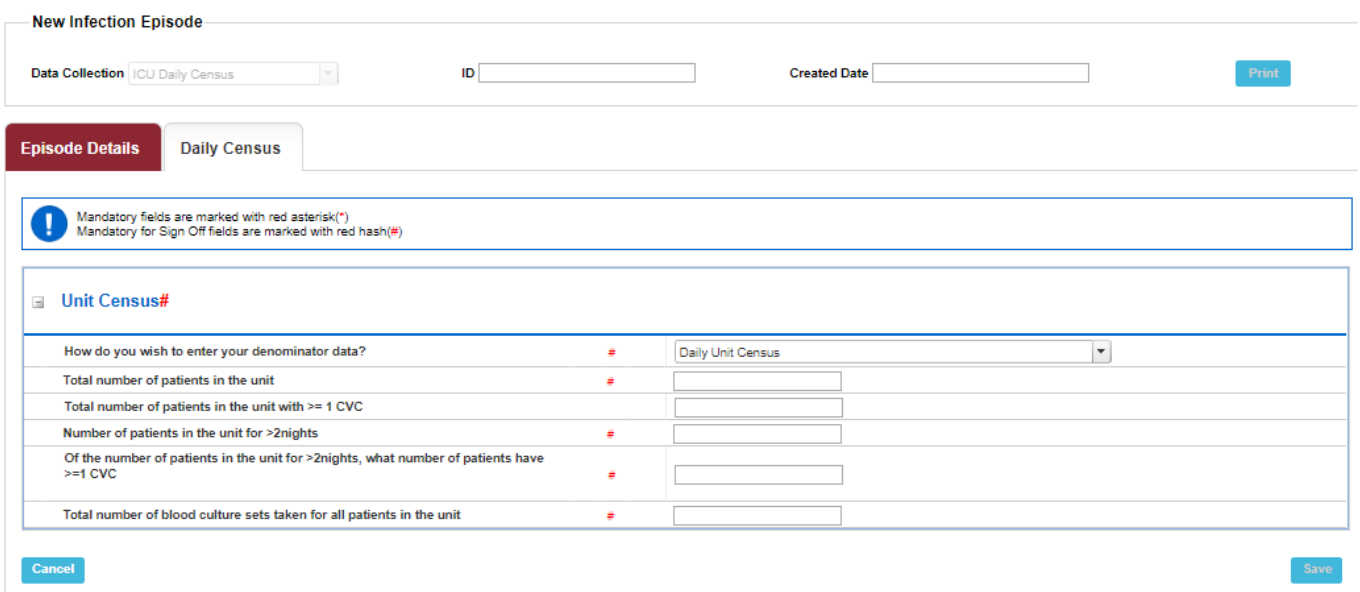

It is important to note that regardless of the method used to submit denominator data, the only mandatory information required by the surveillance programme are the following monthly totals:

- Total number of patients in the unit
- Total number of patients in the unit for >2 nights
- Of the patients in the unit for >2 nights, the number with ≥1 CVC

• Total number of blood culture sets taken

## <span id="page-9-0"></span>Amending and Deleting Denominator Data

If denominator data is entered in error, the record can be deleted or amended. This needs to be done via the Search screen [\(Figure](#page-9-1) 7).

- Select 'Search' from the right-hand side menu to search for a denominator record
- Select 'ICU Denominators' in 'Condition' parameter
- Select the specific denominator type in 'Data Collection' parameter
- Ideally, enter the date that needs to be entered (or date range if trying to identify a Monthly Census record)
- Click 'Find'

#### <span id="page-9-1"></span>**Figure 7: Searching for a denominator case**

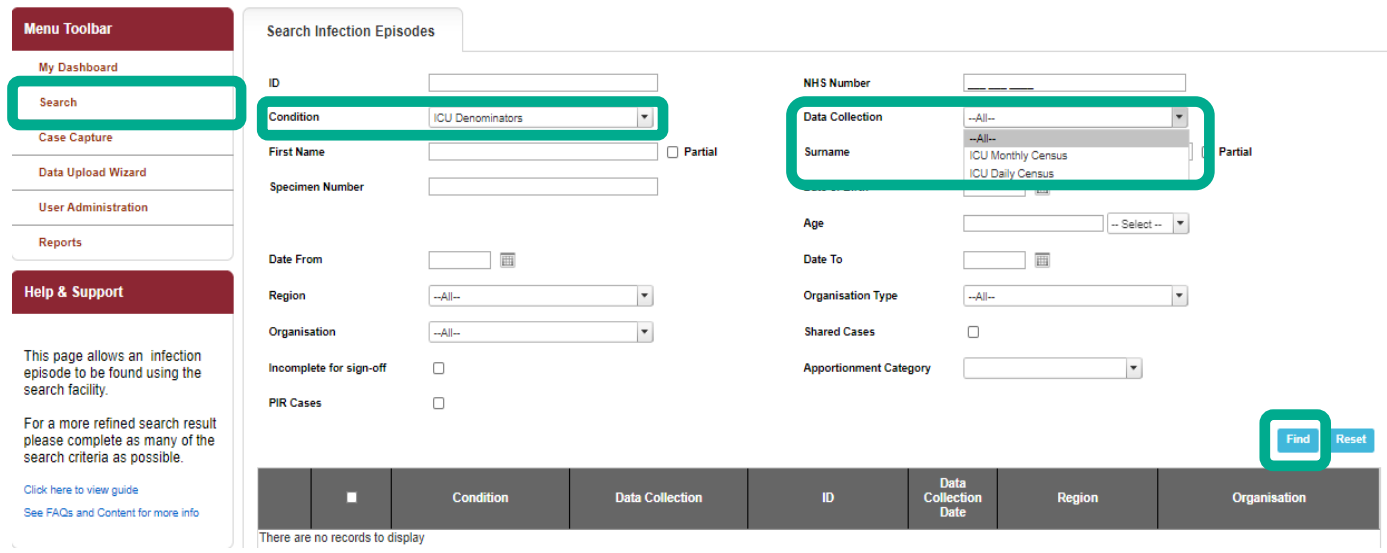

More parameters can be entered to narrow down your search. All the records meeting these search criteria will be listed. The record of interest can then be amended or deleted.

To amend a case, click the 'View' option for a particular case [\(Figure 8\)](#page-10-0).

### <span id="page-10-0"></span>**Figure 8: Amending a denominator entry**

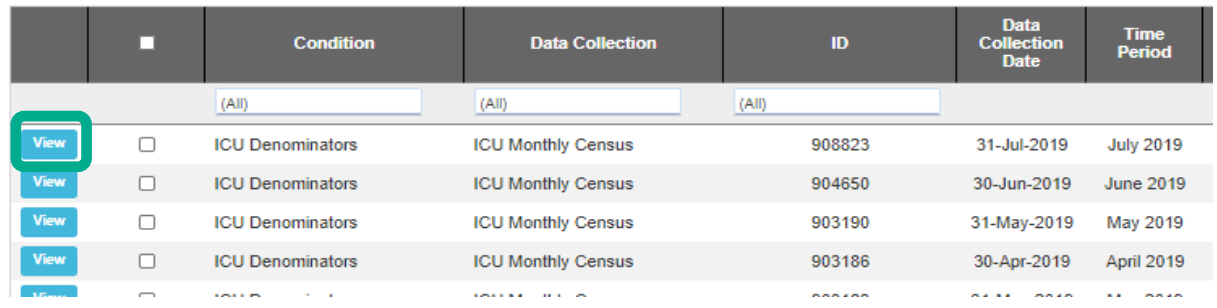

This will allow you to view the existing entry and make any amendments [\(Figure 9\)](#page-10-1).

Please ensure that you are about to make changes to the correct denominator data by confirming 'Organisation Details' (Critical care unit and Time Period/Data Collection Date) under 'Episode Details' tab by clicking on 'Save' [\(Figure 9\)](#page-10-1), after which you will be redirected to 'Monthly Summary'/'Daily Census' tab, where the data in individual fields can then be amended and re-saved with the new values ('Monthly Census' example in [Figure 10\)](#page-11-0).

The denominator data can be amended by directly clicking in the box and amending the data. Once changes have been made, these need to be saved using the 'Save' option in the bottom right of the page.

#### <span id="page-10-1"></span>**Figure 9: Amending denominator data, episode details**

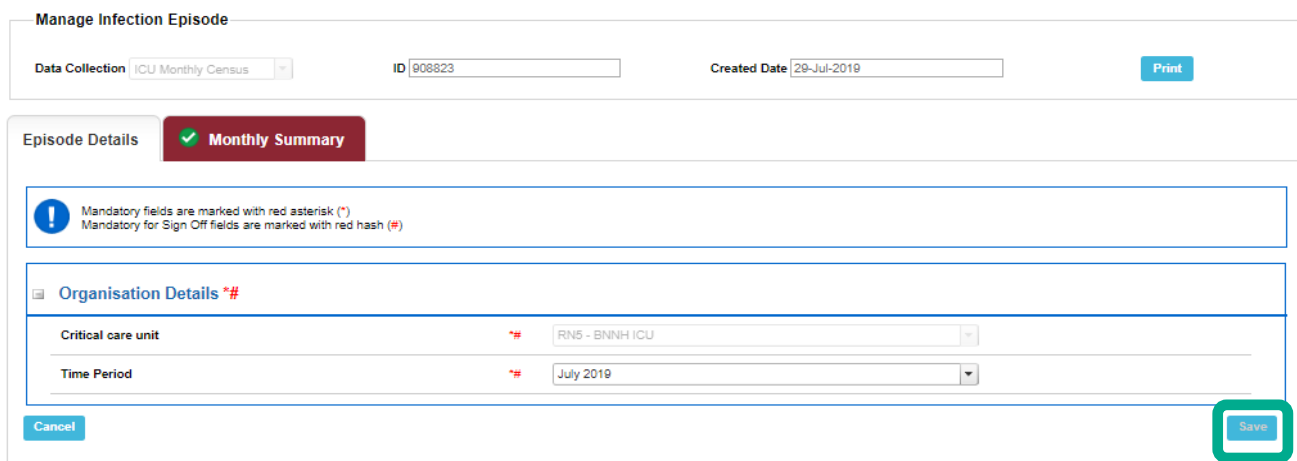

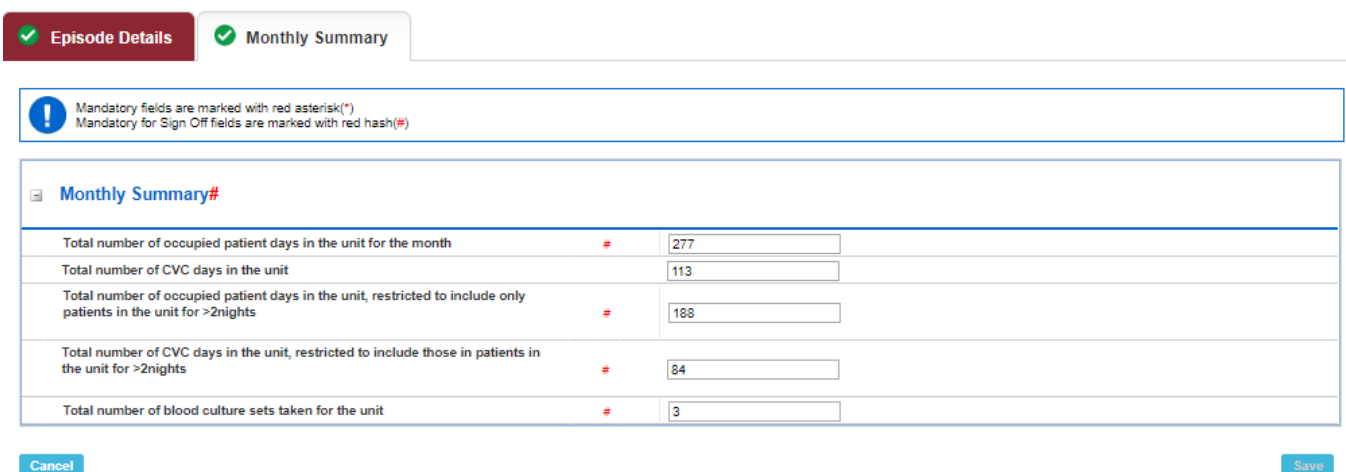

## <span id="page-11-0"></span>**Figure 10: Amending denominator data, monthly summary**

Deleting cases can be done from the main search page. Once search details have been entered [\(Figure 7\)](#page-9-1), the relevant records will be shown. Next to each record is a tick box, once at least one record's tick box has been checked, the 'Delete' button on the bottom right-hand side of the screen will become enabled [\(Figure 11\)](#page-11-1). You can then click on 'Delete' to delete the selected case(s).

Please note that this is a permanent change to the database and once a record is deleted it cannot be retrieved. If a record was deleted in error, it will need to be re-entered again.

#### <span id="page-11-1"></span>**Figure 11: Deleting a case**

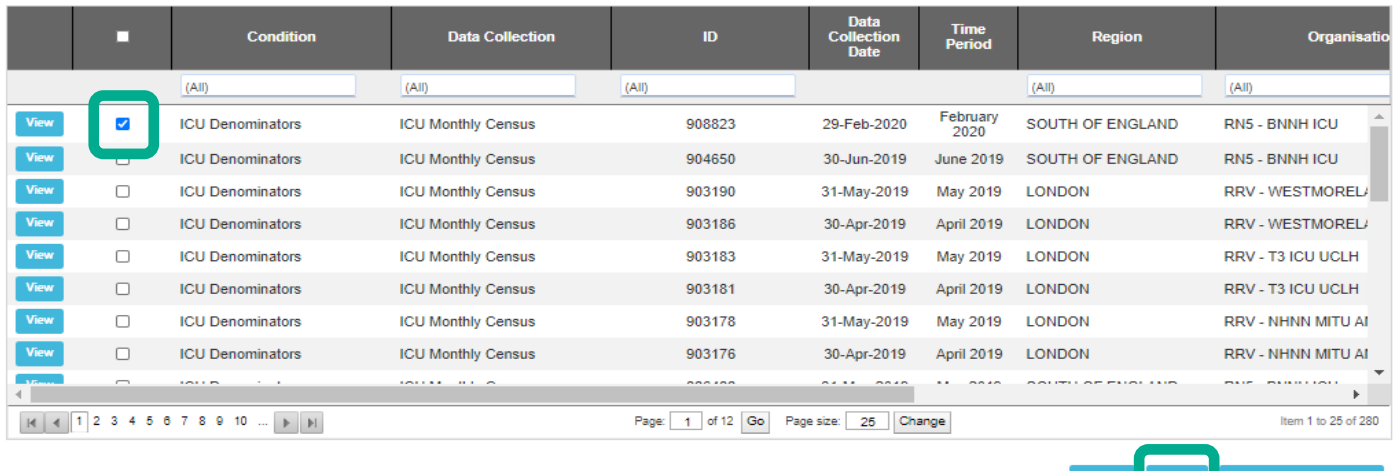